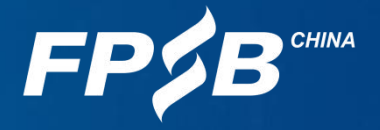

# 2022年11月在线CPB认证考试 操作说明

注:请考生务必在规定时间内进行设备检测及模拟试考。如考生因个人原因未能参 加设备检测及模拟试考而导致考试当天不能进行考试的,由考生自行承担后果,且 不退还考试费。

1

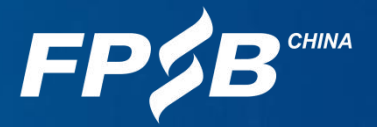

# 编写目的

为帮助考生了解在线CPB认证考试的环境要求,提前熟悉考试流程,更好 地进行备考,特作此说明。 请认真阅读本说明,完成设备检测及模拟试考,以保证顺利参加考试。

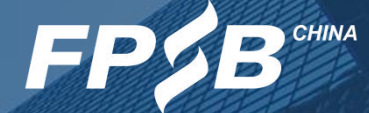

- 考试环境和考试用品准备<br>2 考试环境和考试用品准备
- 考试流程及注意事项
- 考试紧急情况处理

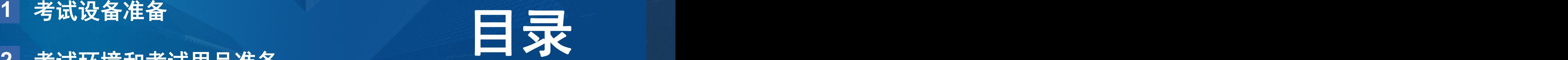

#### 1.考试设备准备

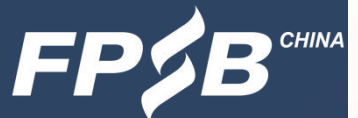

4

#### 1 .1 考生需准备的软硬件设备

Ø 答题设备:台式或笔记本电脑一台,不得使用手机、Pad等移动设备。

Ø 浏览器:最新版谷歌Chrome浏览器(推荐使用),最新版360极速浏览器。

Ø 客户端:下载并安装考试安全客户端。

▶ 双摄像头: ①电脑自带前置摄像头或外接摄像头 ②用于监考的手机摄像头(手 机须安装最新版微信),建议使用手机支架固定。

Ø 麦克风和扬声器:电脑自带或外接。

Ø 网络:考试所需网络带宽50Mbps及以上,下载速度5MB/S及以上。

请确保上述设备处于正常工作状态并保证电量充足(建议全程使用外接电源),网 络稳定。

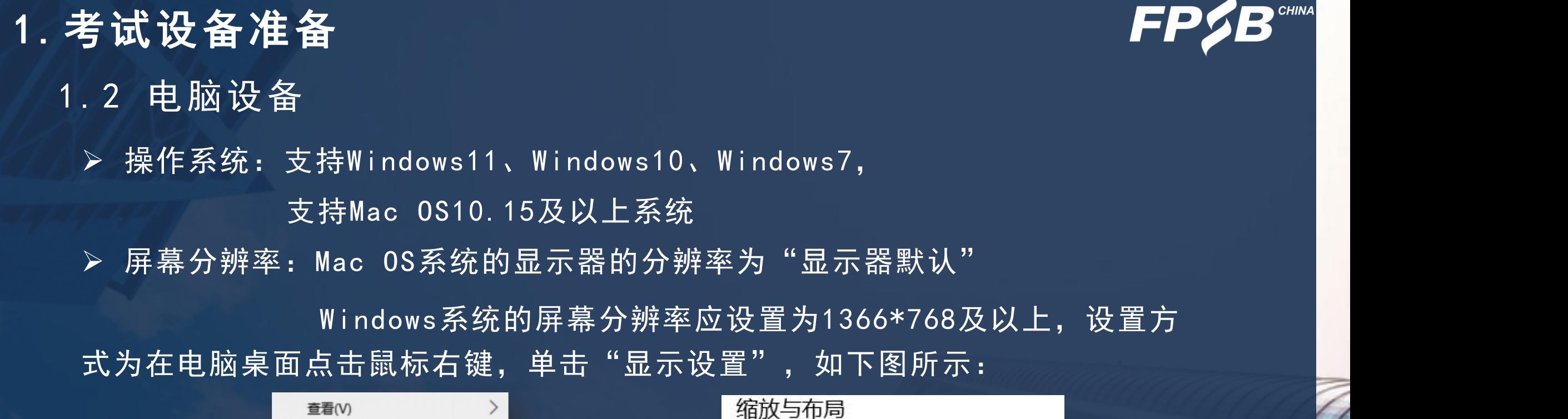

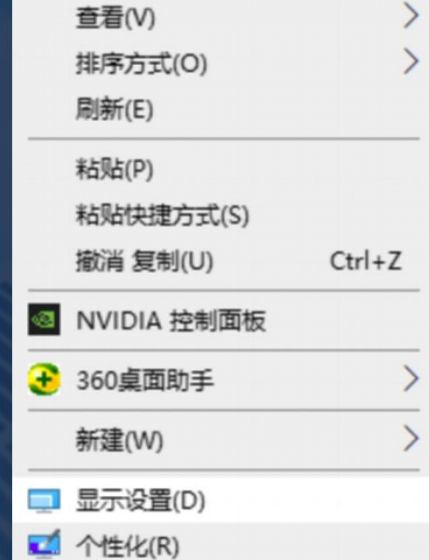

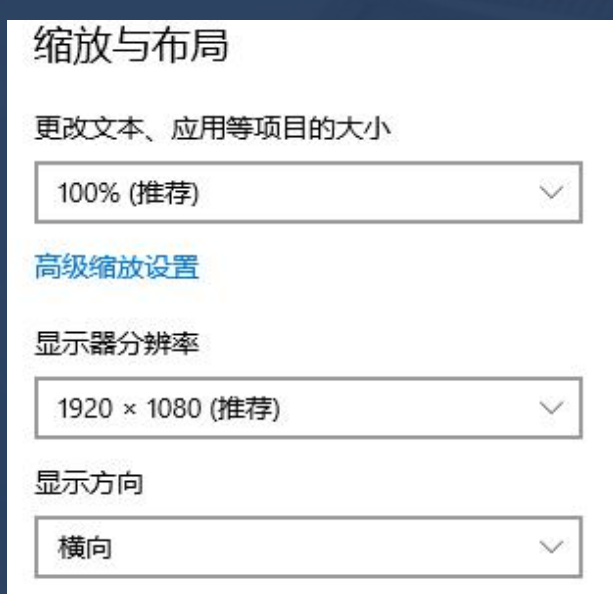

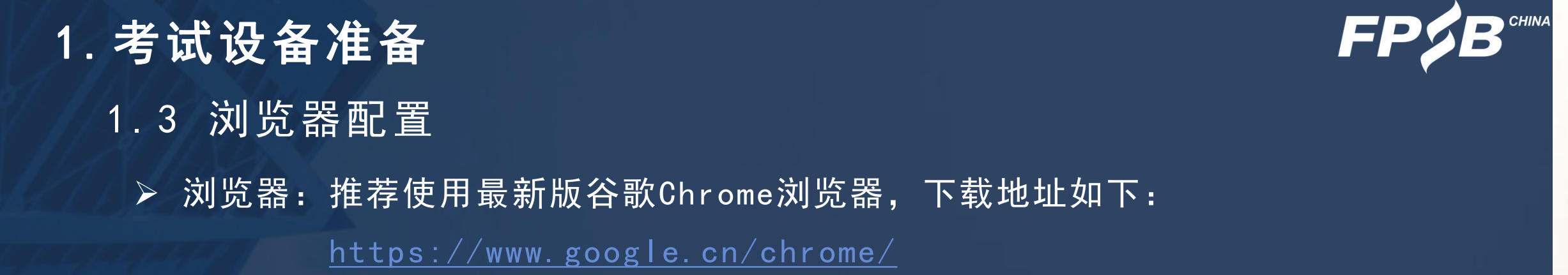

如果已安装较旧版本谷歌Chrome浏览器,请卸载后重新下载安装。查看谷歌Chrome浏 览器是否为最新版本的方式见下图(请考前确认为当时的最新版本):

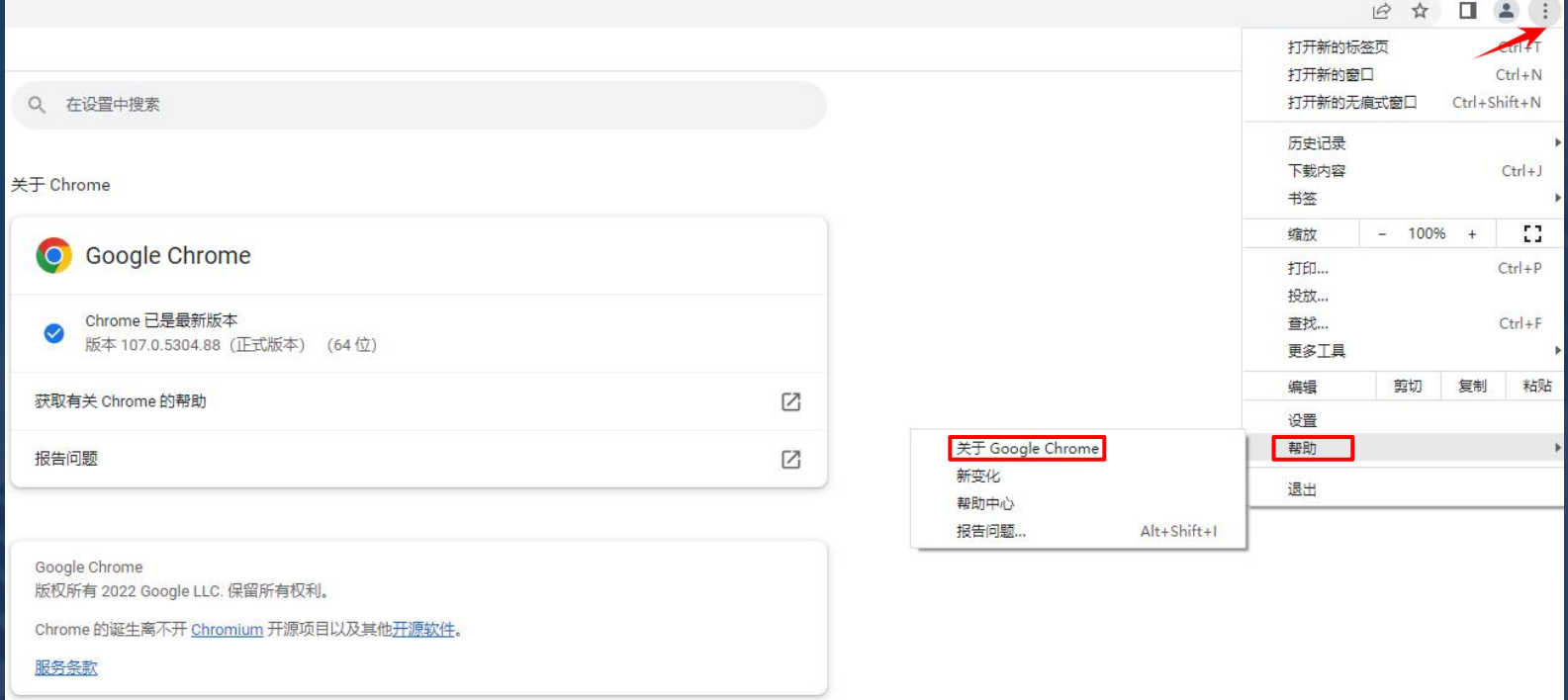

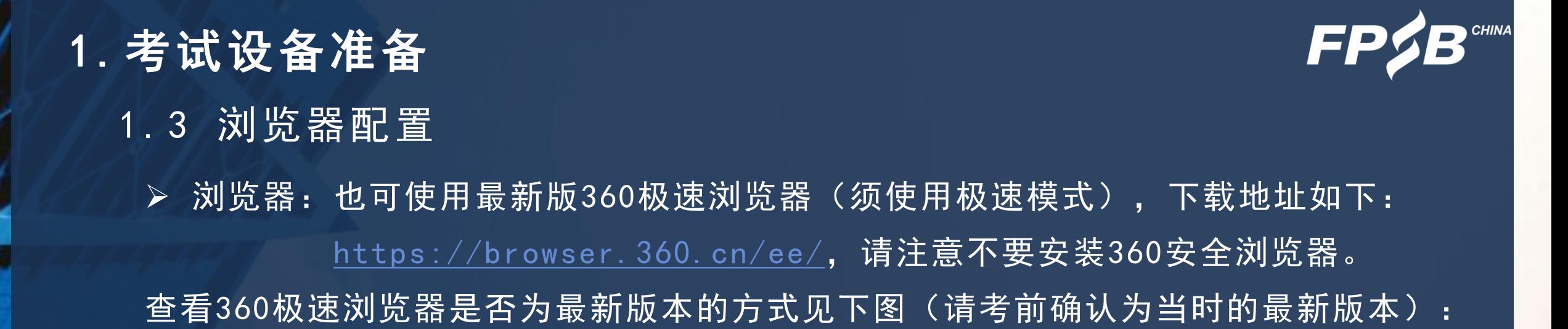

Ø Windows系统: Ø Mac系统:

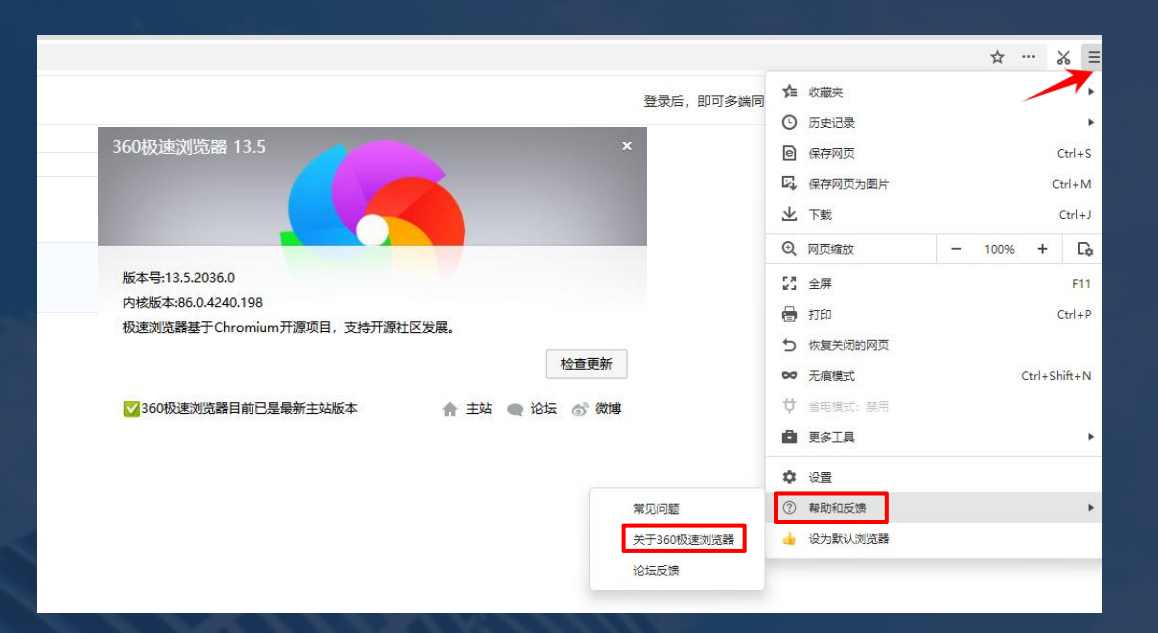

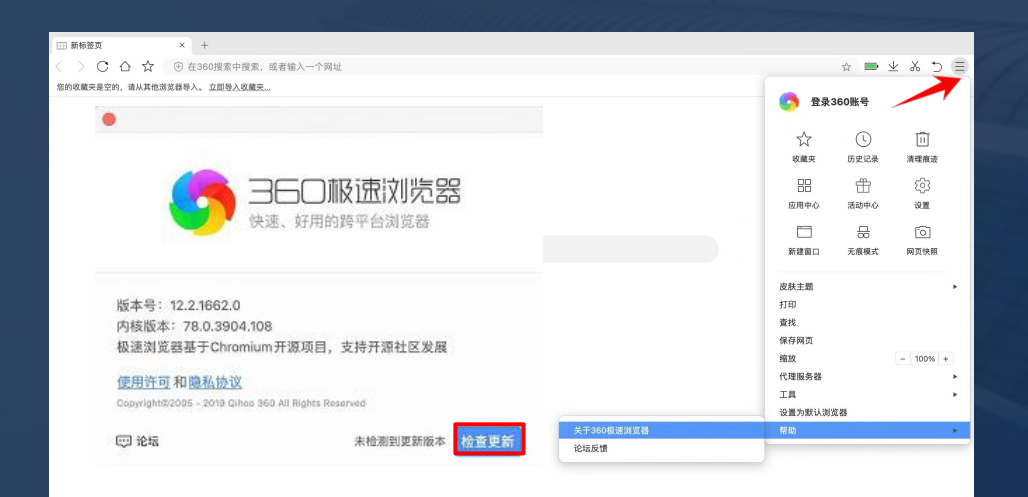

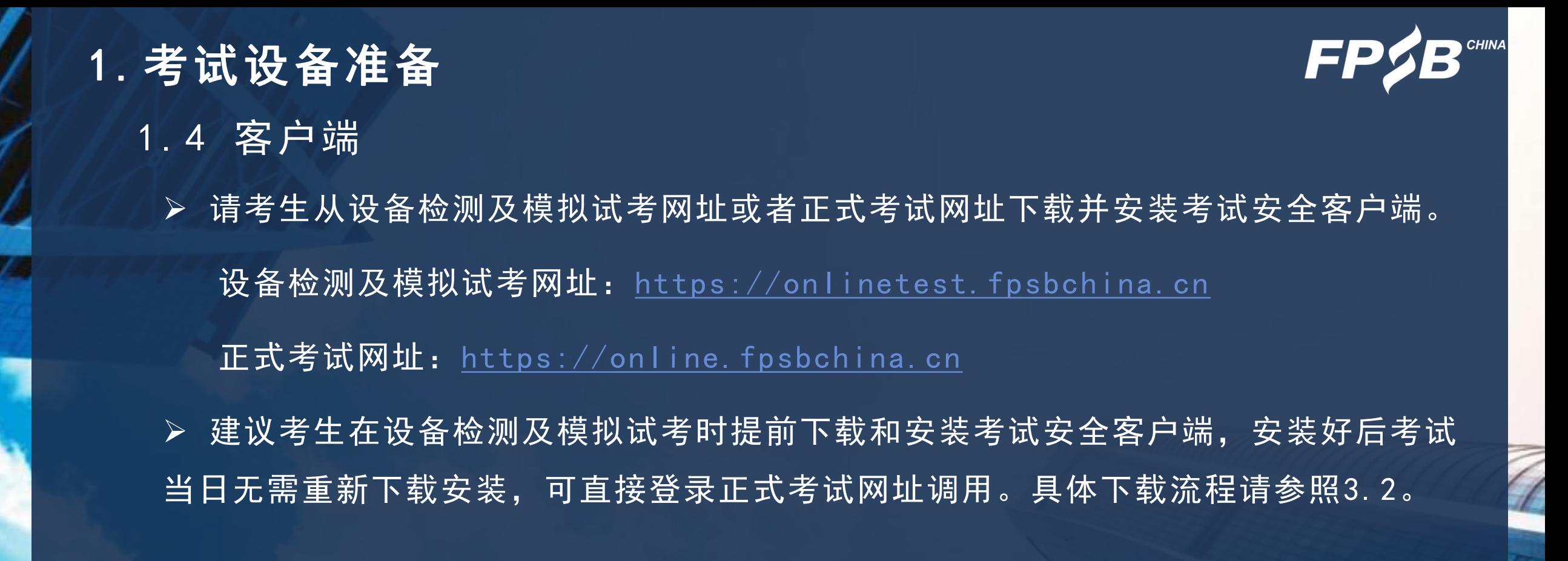

# Ø 网络:考试所需网络带宽50Mbps及以上,下载速度5MB/S及以上。 可使用以下网址进行测速: <https://www.speedtest.cn/>, 测速数据示例如下: 1 .5 网络要求 1.考试设备准备

你的网速相当于50M~100M宽带,超越65%的用户

下载/Mbps 60.94 上传/Mbps 76.46

#### 1.考试设备准备

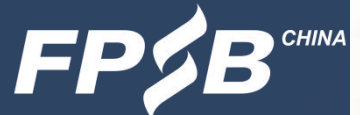

10

- 1 .6 第一路监控设备-电脑摄像头、麦克风、扬声器
	- Ø 请确保摄像头、麦克风和扬声器处于正常工作状态,可通过视频通话等方式进 行检测。
	- Ø 如在浏览器中无法调用摄像头和麦克风设备,请参照以下方法进行配置: 谷歌浏览器允许使用摄像头和麦克风的办法: <https://www.fpsbchina.cn/chrome.pdf> 360极速浏览器允许使用摄像头和麦克风的办法: <https://www.fpsbchina.cn/360.pdf> > 麦克风的开启: 请找到电脑桌面右下角的小喇叭标识, 右键点击小喇叭, 点击声音— 录制一麦克风可识别声音,确保麦克风处于开启状态(如下图所示-以Windows为例)。

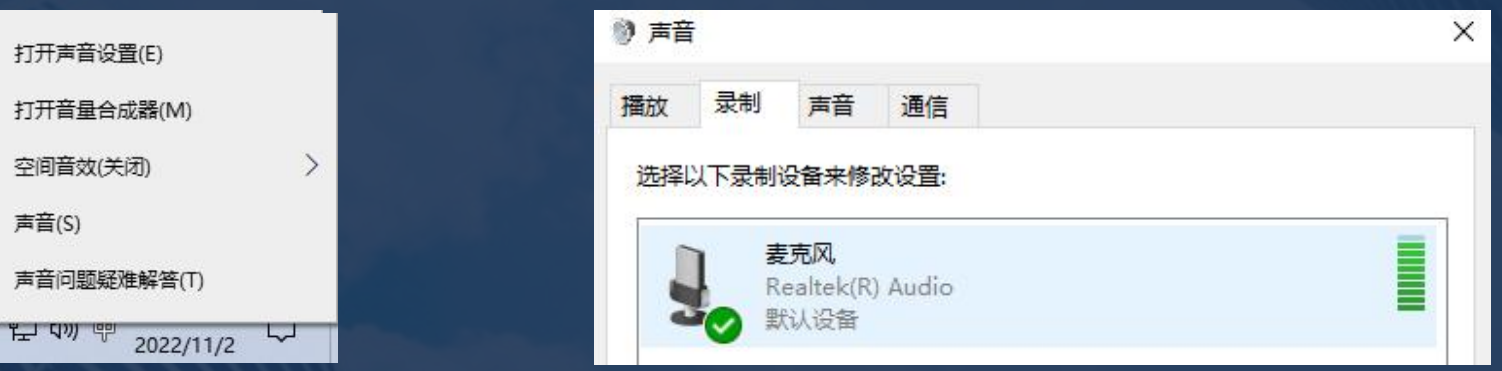

#### 1.考试设备准备

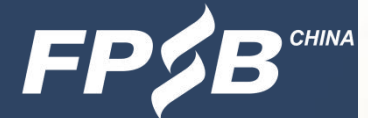

- 1 .7 第二路监控设备-用于监控的手机摄像头
	- Ø 手机微信须更新至最新版本。
	- Ø 手机摄像头和麦克风处于正常工作状态,可以通过微信视频聊天的方式进行检测。
	- Ø 考生须确保手机摄像头放置在侧后方45°角合适的距离,能清晰录制到本人的侧身、 桌面、双手、鼠标、键盘及完整的作答屏幕,考生考试全程不得离开考试摄像头拍摄 范围,考试用品(如鼠标、草稿纸、计算器等)不得离开考试摄像头拍摄范围。 考试全程须将手机调至飞行模式,关闭蓝牙,并连接WiFi网络。

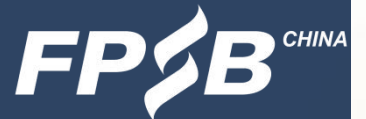

### 2 .1 考生需准备的考试环境 2.考试环境和考试用品准备

Ø 考生应在考前选定一处安静、密闭、光线明亮、不受打扰的空间,供当日考生本人 考试专用。

Ø 考试房间内不得有任何与考试相关的资料,不得有或外接、投屏各类非考试设备 (如电脑、手机、PAD、电视、投影设备等)。

## 2 .2 考生需准备的考试用品 2.考试环境和考试用品准备

- Ø 演算笔:建议两支
- Ø 草稿纸:一张空白的草稿纸,开考前草稿纸上不得出现任何字迹
- Ø 计算器:一台

#### 3.考试流程及注意事项

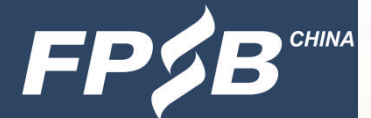

- 3 .1 考试流程中的关键步骤概述
	- Ø 第一步:登录考试网址
	- Ø 第二步:启动考试安全客户端(建议在设备检测及模拟试考阶段提前下载和安装)
	- Ø 第三步:进行考试系统的人脸识别对比
	- > 第四步: 开启第二路监控设备(手机): 手机微信扫描二维码, 根据提示开启监控 Ø 第五步:在页面签署《在线CPB认证考试考生诚信承诺书》,签署后方可进入考试
	- Ø 第六步:答题
	- Ø 第七步:确认答完所有题目后交卷

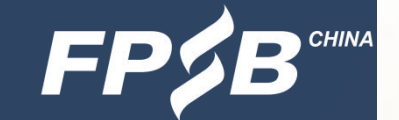

### 3.考试流程及注意事项 3 .2 登录-基本要求

Ø 请在登录前务必移除所有与考试无关的外接设备或外接线,关闭、退出或卸载 与考试无关或可能影响考试正常进行的所有电脑软件及进程(包括但不限于微信、 QQ、360杀毒、360安全卫士、电脑管家、远程控制等软件程序)。如不按要求操 作,考试中可能有以下警告弹出,可能被视为违反考试规则,影响考试成绩。

> 请退出QQ、微信、钉钉、飞书、Zoom、腾讯会议、向日葵等 等各类远程控制软件,否则无法参加考试!

> > 我知道

### 3.考试流程及注意事项

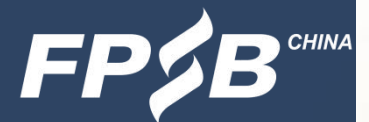

- 3.2 登录(设备检测及模拟试考时)
	- > 先登录网址: [https://cfp.fpsbchina.cn,](https://cfp.fpsbchina.cn/) 查询准考证号。
	- > 再打开设备检测及模拟试考网址: [https://onlinetest.fpsbchina.cn,](https://cfp.fpsbchina.cn/) 页面如 下,在输入框输入提示信息后可登录。

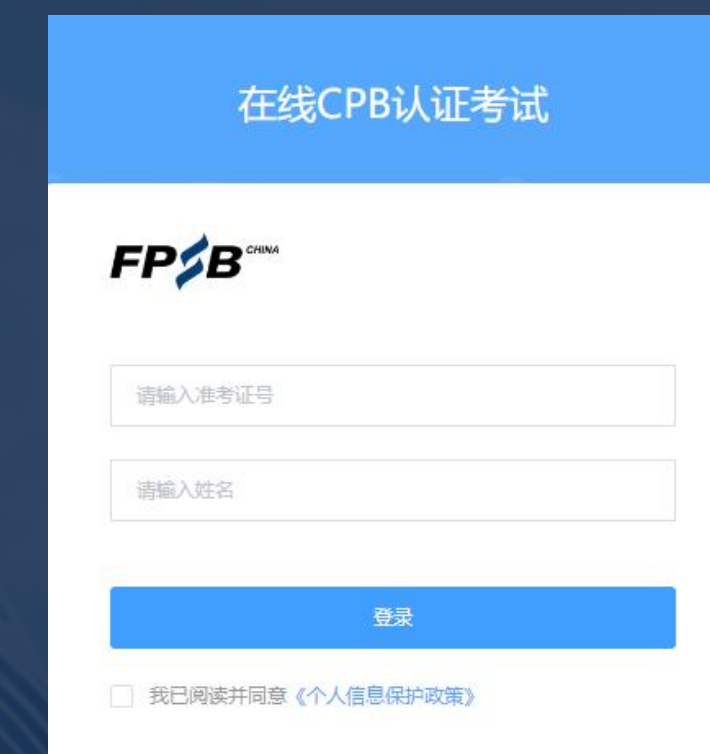

# 3.2 登录(正式考试时) 3.考试流程及注意事项

▶ 正式考试的登录网址为: [https://online.fpsbchina.cn](https://cfp.fpsbchina.cn/)

》请输入准考证号、姓名登录。输入错误时会出现以下弹出提示, 点击"确定", 可 ,可 重新输入正确的准考证号、姓名登录。

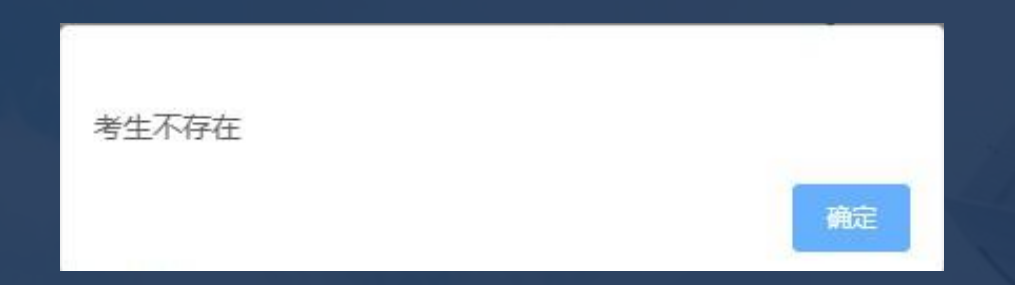

Ø 正式考试登录时间:开考前30分钟凭本人准考证号登录在线考试系统。开考30分钟 后未完成首次登录的考生将无法登录考试系统,视为缺考。

#### 3.考试流程及注意事项FF 3 .2 登录后下载、安装并启动考试安全客户端 Ø 第一次登录(含设备检测及模拟试考)后会出现以下页面,点击页面中的"打开考 试软件", 会出现下载和安装提示(见下一页)。

考试名称: 在线CPB认证考试

考试要求: 仅限考试专用客户端登录

打开考试软件

使用帮助

### Ø 请点击页面中蓝色的"考试客户端软件"进行客户端软件下载,如图1所示。 Windows系统: 双击已下载的安装文件, 页面中如果出现图2, 点击"是"。  $\bullet$ Mac系统:将已下载的安装文件拖动到Applications文件夹中完成安装,如图3所示。 3 .2 登录后下载、安装并启动考试安全客户端 3.考试流程及注意事项

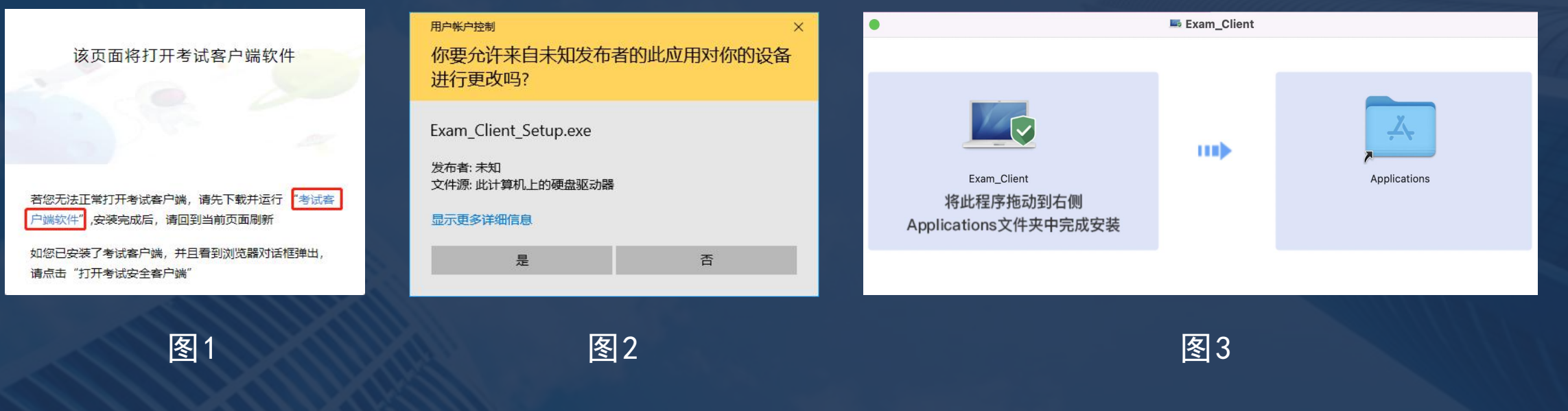

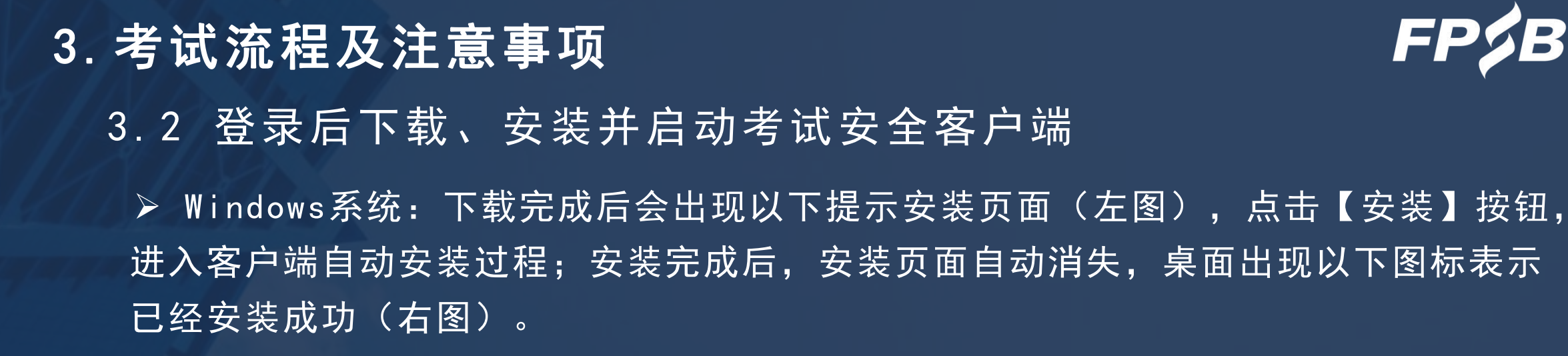

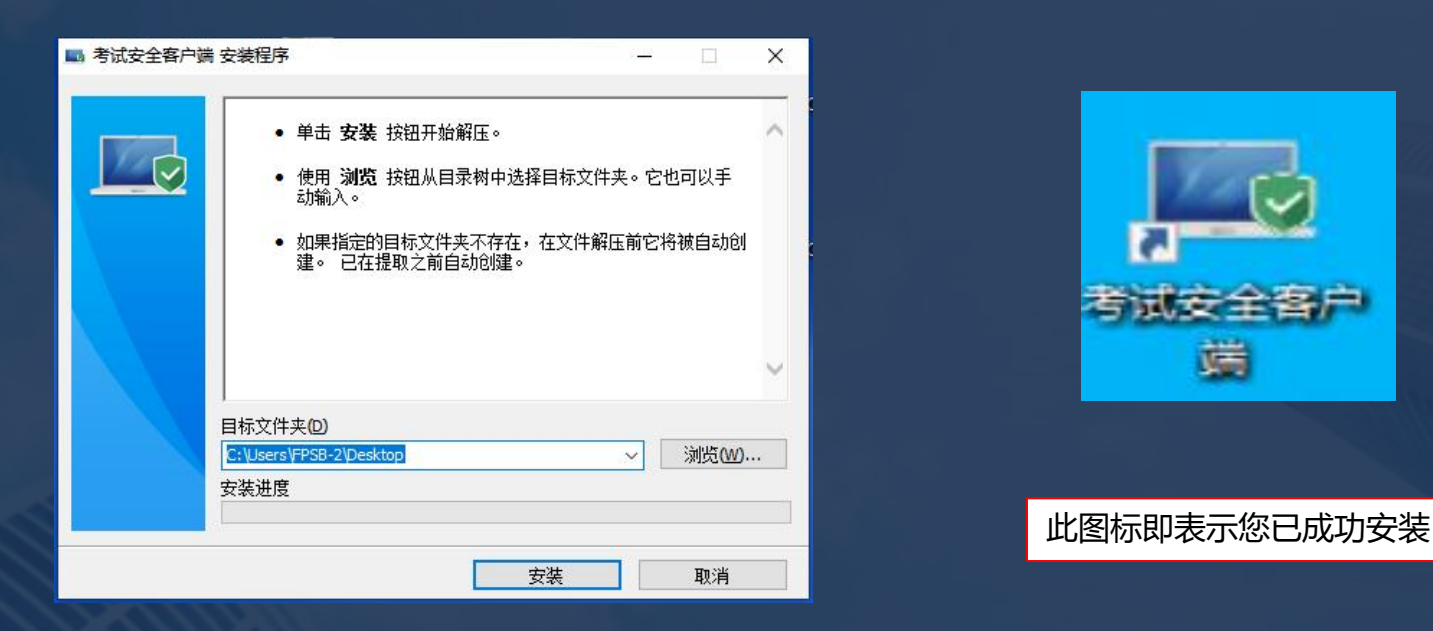

Ø Mac系统:下载完成后拖动到Applications文件夹中完成安装。

#### 3.考试流程及注意事项

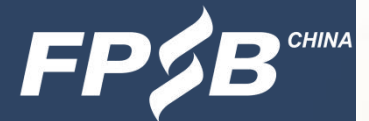

3 .2 登录后下载、安装并启动考试安全客户端

Ø 安装成功后,刷新当前页面,点击"打开考试软件"(左图),当前浏览器将自动 弹出对话框(右图),点击"打开 考试安全客户端",即会自动启动考试安全客户端, 出现下一页的系统环境检测提示项。

Ø 设备检测及模拟试考时已完成考试安全客户端的下载和安装的考生,从正式考试网 址登录后点击"打开考试软件" ,会直接出现以下右图的对话框页面,之后操作同上。

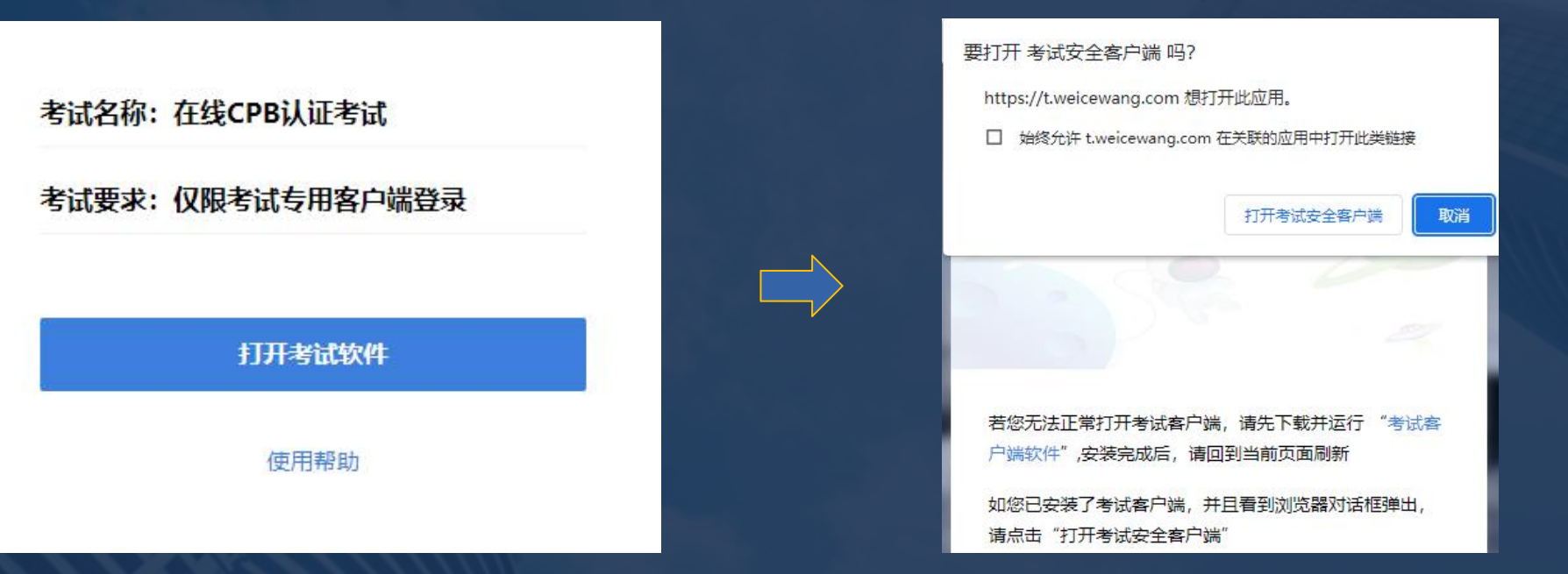

# Ø 如环境检测未通过,请按照提示将外接设备移除、关闭与考试无关的软件后,点击 "重新检测" ,直至检测通过。检测过程见下图: 3 .2 登录-考试安全客户端进行系统环境检测 3.考试流程及注意事项

Ø 检测通过后,点击下一步(右图),进入客户端说明与隐私说明确认页面(见下一

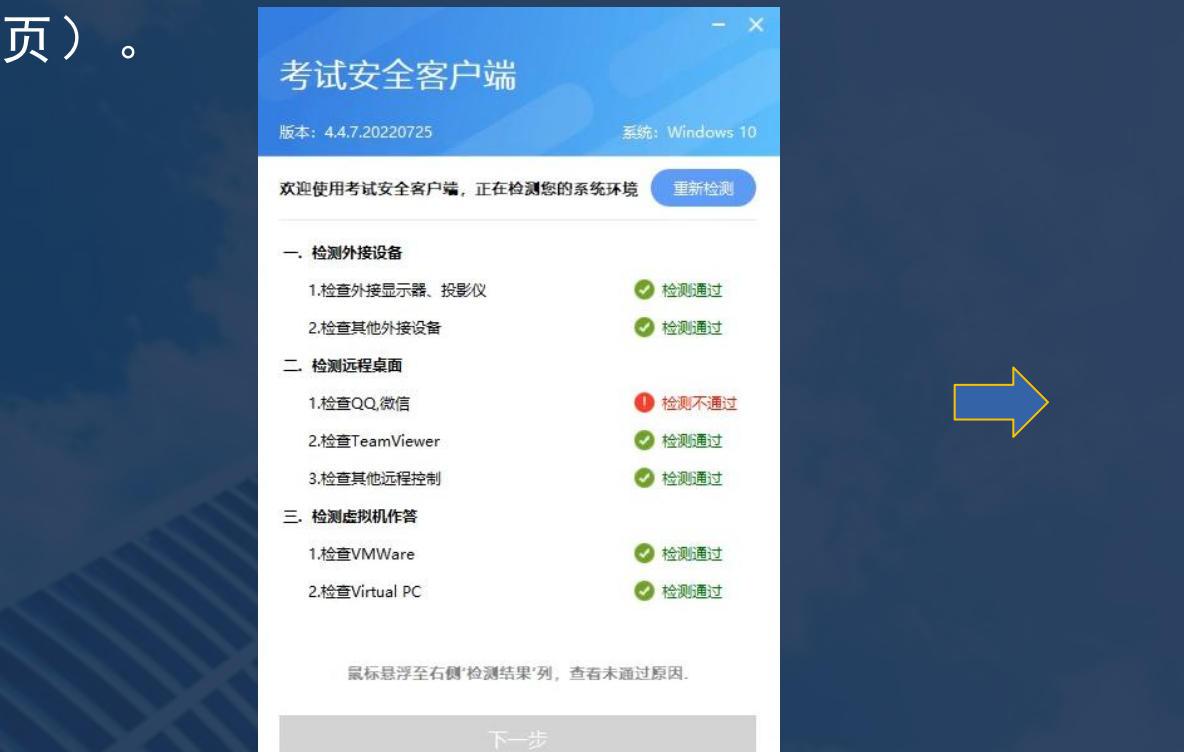

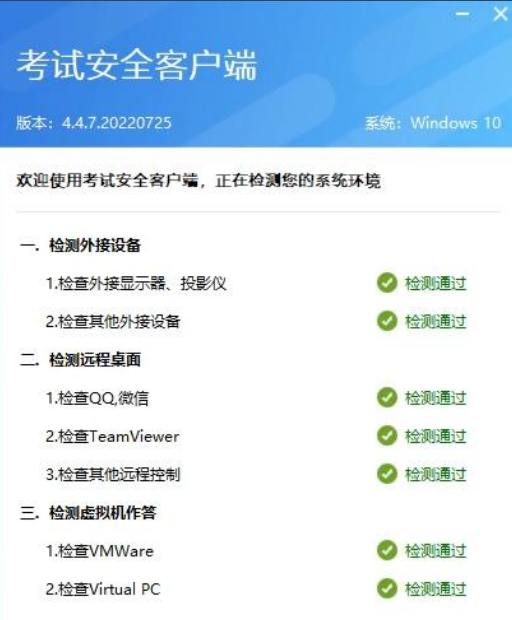

下一步

# ▷ 查看客户端考试须知,勾选"我知道了",点击"下一步"(下图),再次进入登 ┃ 录页面(见下一页)。 3.考试流程及注意事项 3 .2 登录-客户端说明与隐私说明确认

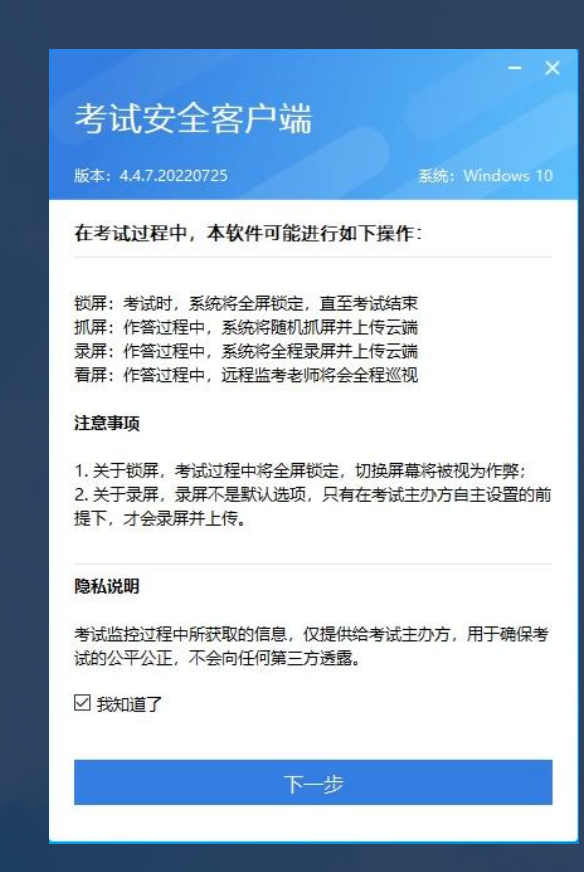

#### 3.考试流程及注意事项FI 3 .2 登录-检测通过后的登录页面 Ø 请按照输入框的提示输入正确的准考证号、姓名,勾选同意《个人信息保护政策》, 点击"登录" ,进入下一页的声音检测页面。

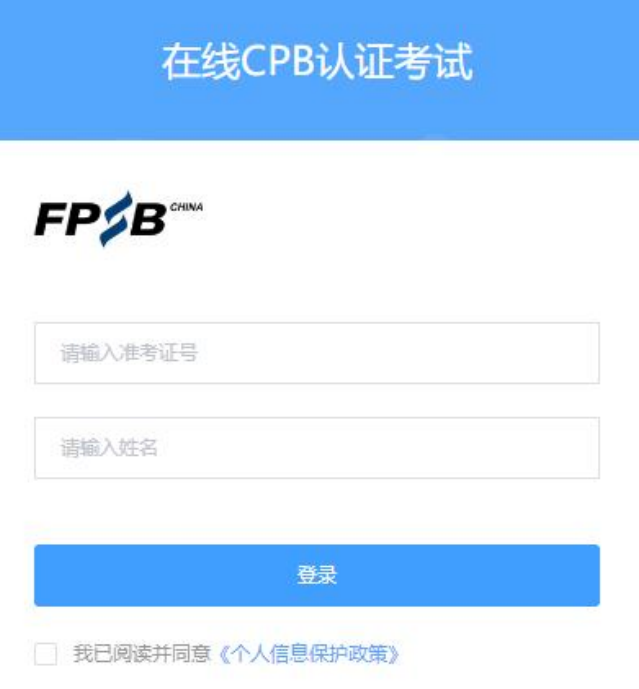

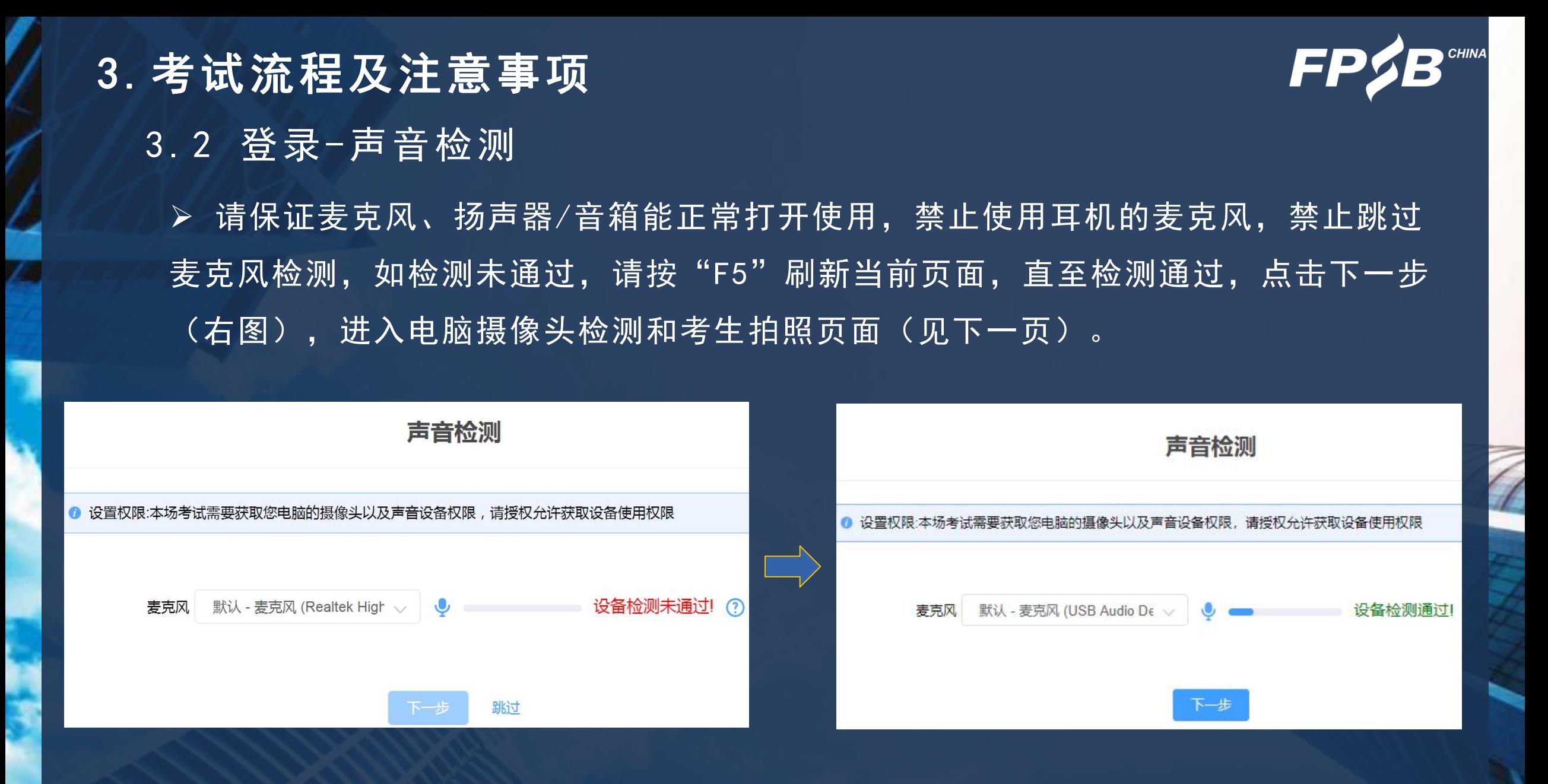

# 3.考试流程及注意事项 3 .2 登录-摄像头检测

Ø 请确保摄像头可以被识别并正常使用(下图)。

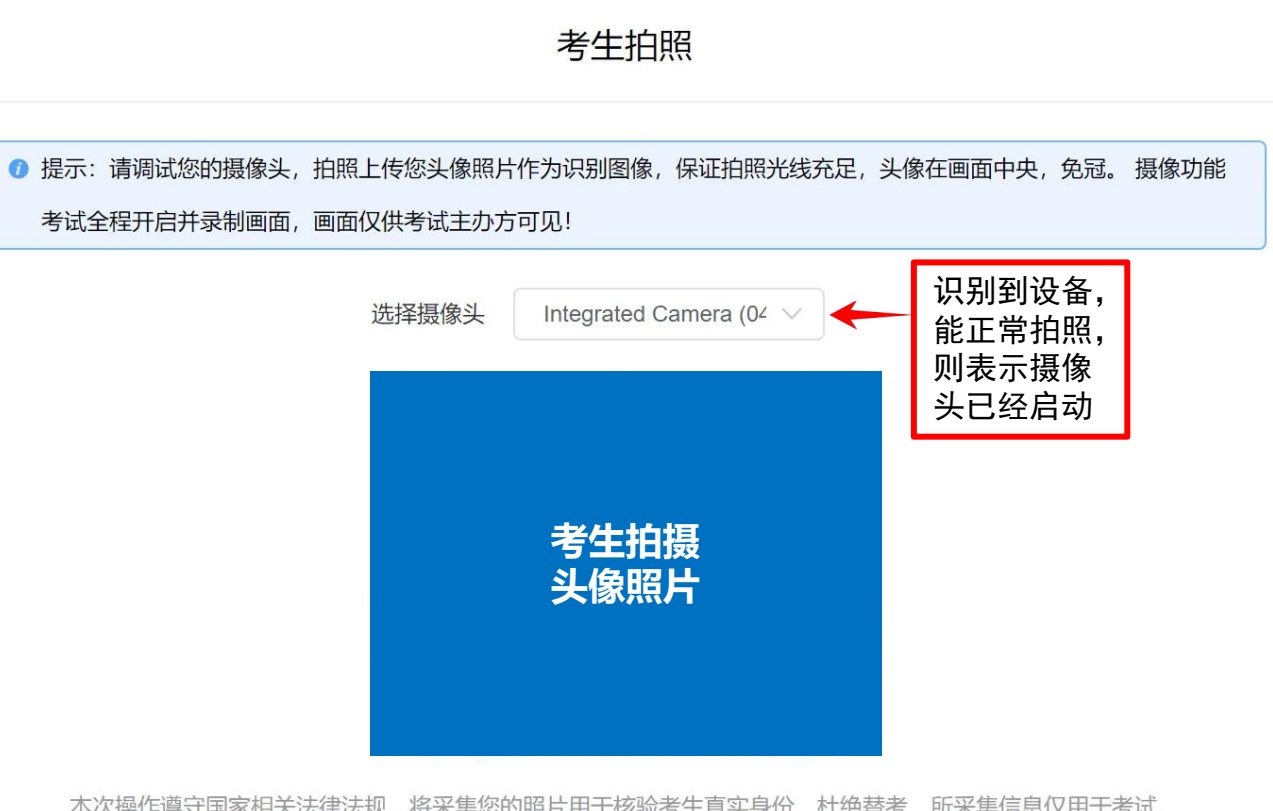

本次操作遵守国家相关法律法规,将采集您的照片用于核验考生真实身份,杜绝替考,所采集信息仅用于考试。

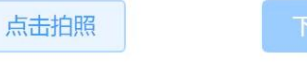

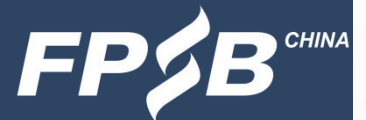

# 3.考试流程及注意事项 3 .3 人脸识别-拍照

▶ 点击"点击拍照"按钮进行拍照(左图),后点击"下一步"(右图),进入下一 页的人脸对比页面。

Ø 拍照要求:正面、无遮挡、光线充足。

#### Ø 每次登录都需要人脸识别。

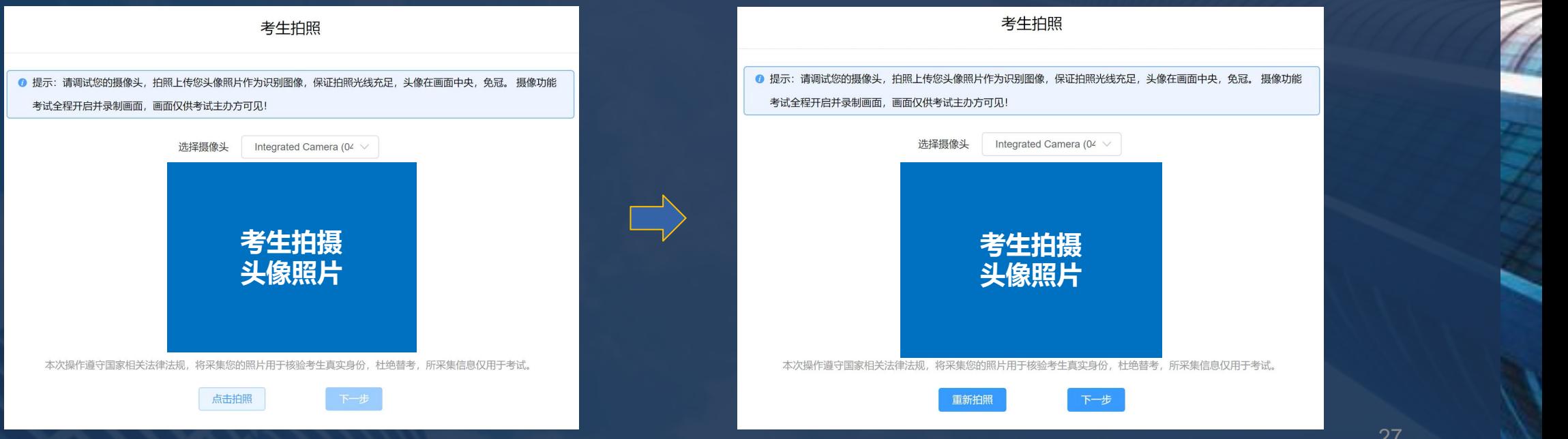

➢ 点击"开始对比",对比失败时点击"重新拍照",拍照后重新点击"开始对比"。───  $\bullet$ 3.考试流程及注意事项 3 .3 人脸识别-对比

Ø 对比成功后进入手机监控的开启和设置页面(见下一页)。

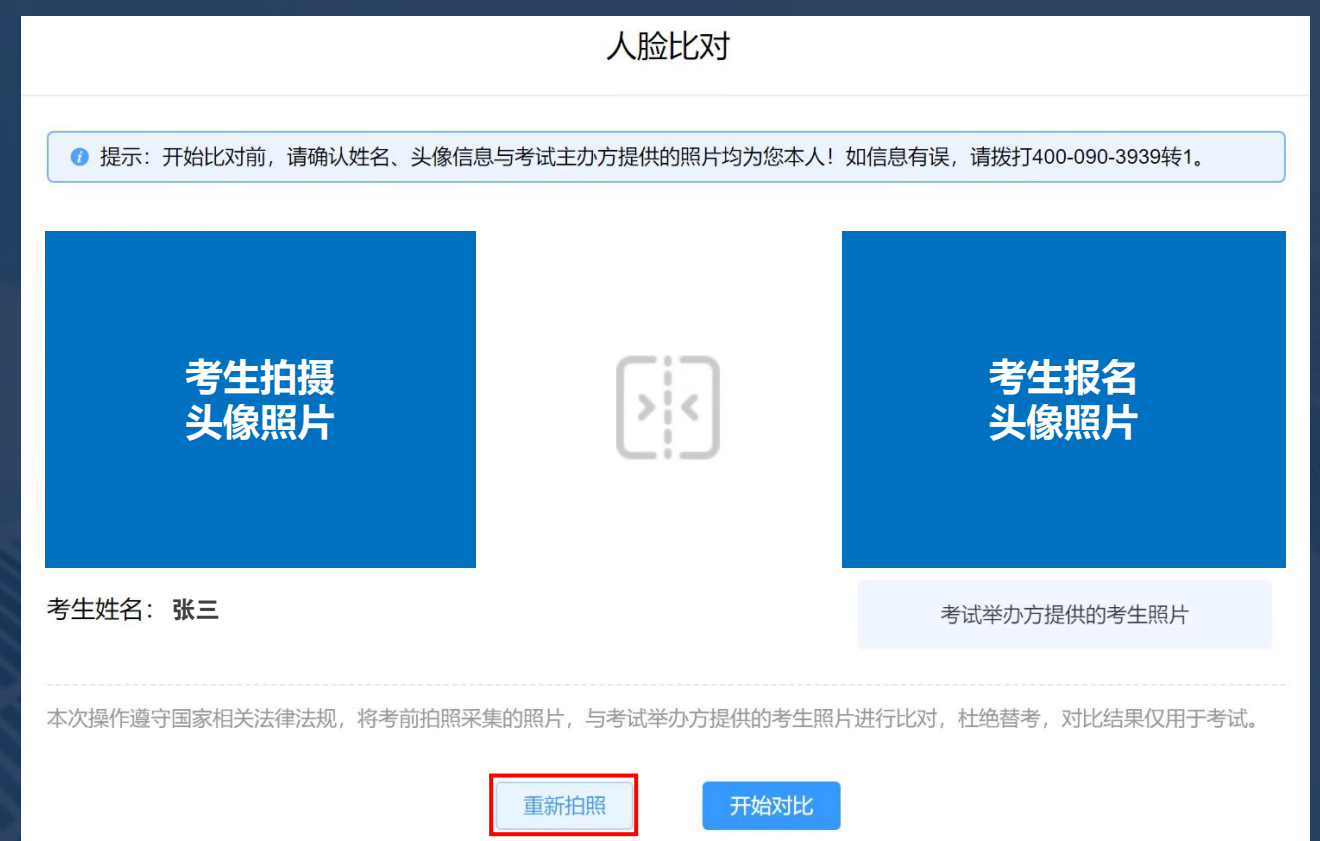

#### 3.考试流程及注意事项 3 .4 开启第二路监控设备(手机) Ø 将手机调至飞行模式,关闭蓝牙,并连接WiFi网络。 Ø 使用手机微信扫描电脑屏幕左侧二维码,点击"确认开启监控"(右图)。 手机监控 考试监控开启确认 考生姓名 张三 ❶ 考试期间建议将手机调至飞行模式并连接wifi,以免电话、微信等影响考试记录。手机准备就绪后,请扫描下方二维码,并 保持手机为当前页面不要关闭,同时将手机放置于座位侧后方,使考生与作答屏幕均能被手机拍摄。 准考证号 123456789 考试名称 在线CPB认证考试 第二视角侧后方机位 2022-11-20 10:00-12:00考试时间 确认开启监控 第一视角正面机位 监控说明 确认开启监控即表明您已阅读并同意《个人信息保护政 策》本次操作遵守国家相关法律法规、监控信息仅提供给考 试主办方, 不向任何第三方透露。 微信扫一扫,开启手机监控 请参照上方图示,调整手机监控位置 ?? 二. 考试过程将全程被监控, 请确保周围环境安静, 并且网络

本次操作遵守国家相关法律法规,为确保考试严肃与公平,手机监控拍摄的画面仅提供给考试主办方,不向任何第三方透露.

稳定。若监控发生中断,请及时回到监控界面。

#### 3.考试流程及注意事项

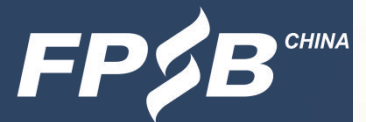

- 3.4 调整好第二路监控(手机)的位置
	- Ø 将手机放到指定位置(左图),确认手机端监控画面正常显示(手机中显示的画面 见右图), 第二路监控手机直至交卷后方可移动和关闭。(注:设备检测及模拟试 考时, 第二路监控手机须全程按照要求放到侧后方1.5米-2米。)

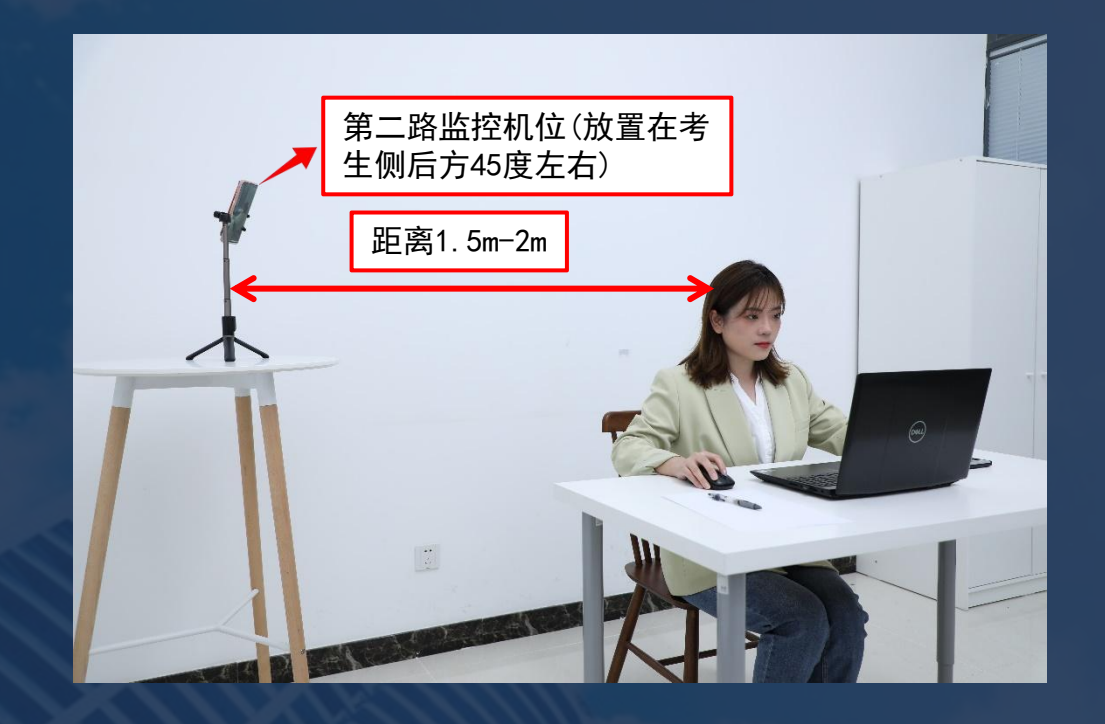

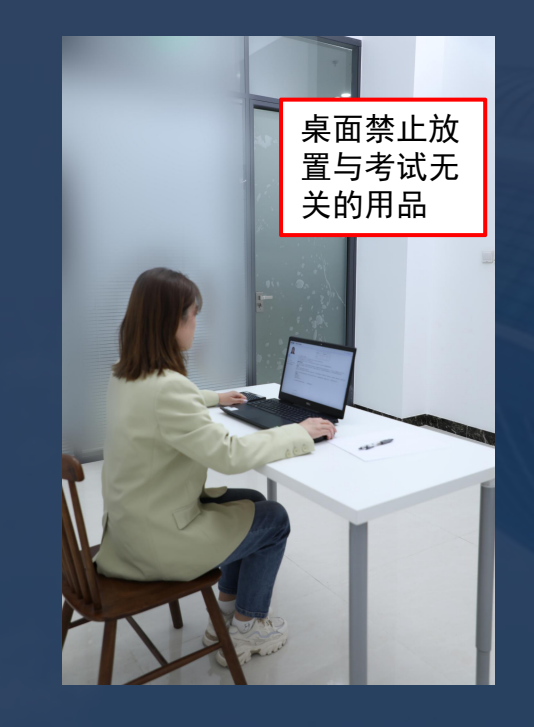

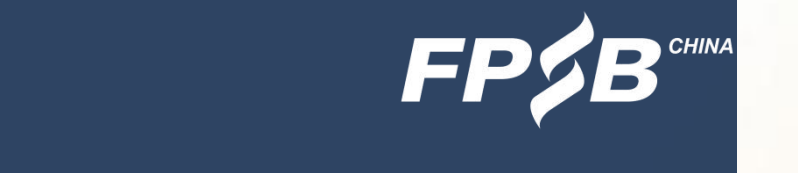

3.考试流程及注意事项 3 .4 第二路监控开启确认

》 确认手机端监控已开启, 位置摆放正确, 在电脑端点击"监控已开启, 下一步"(下图), 进入下一页的考生信息确认页面。

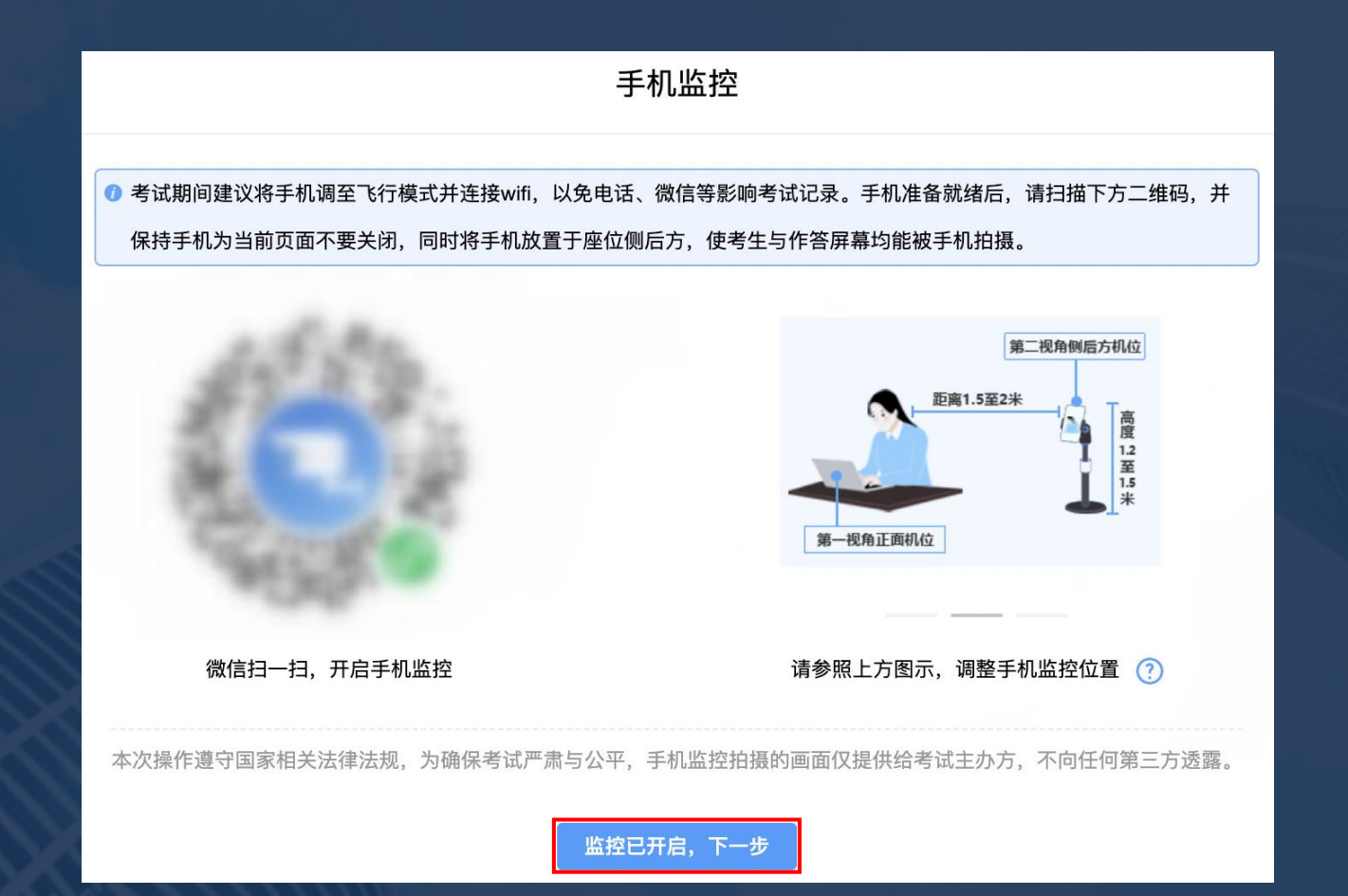

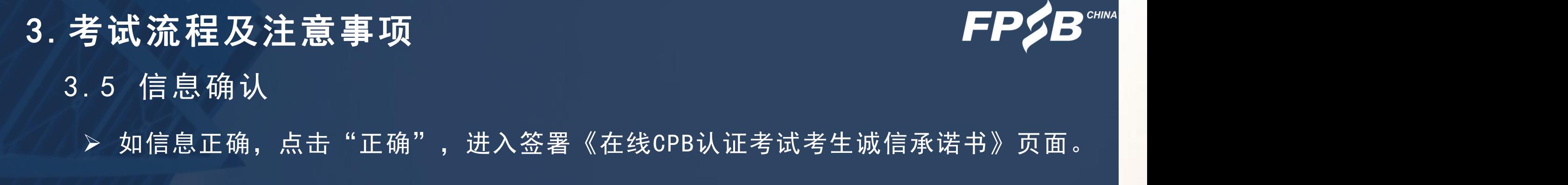

▶ 如信息有误, 请拨打咨询电话。

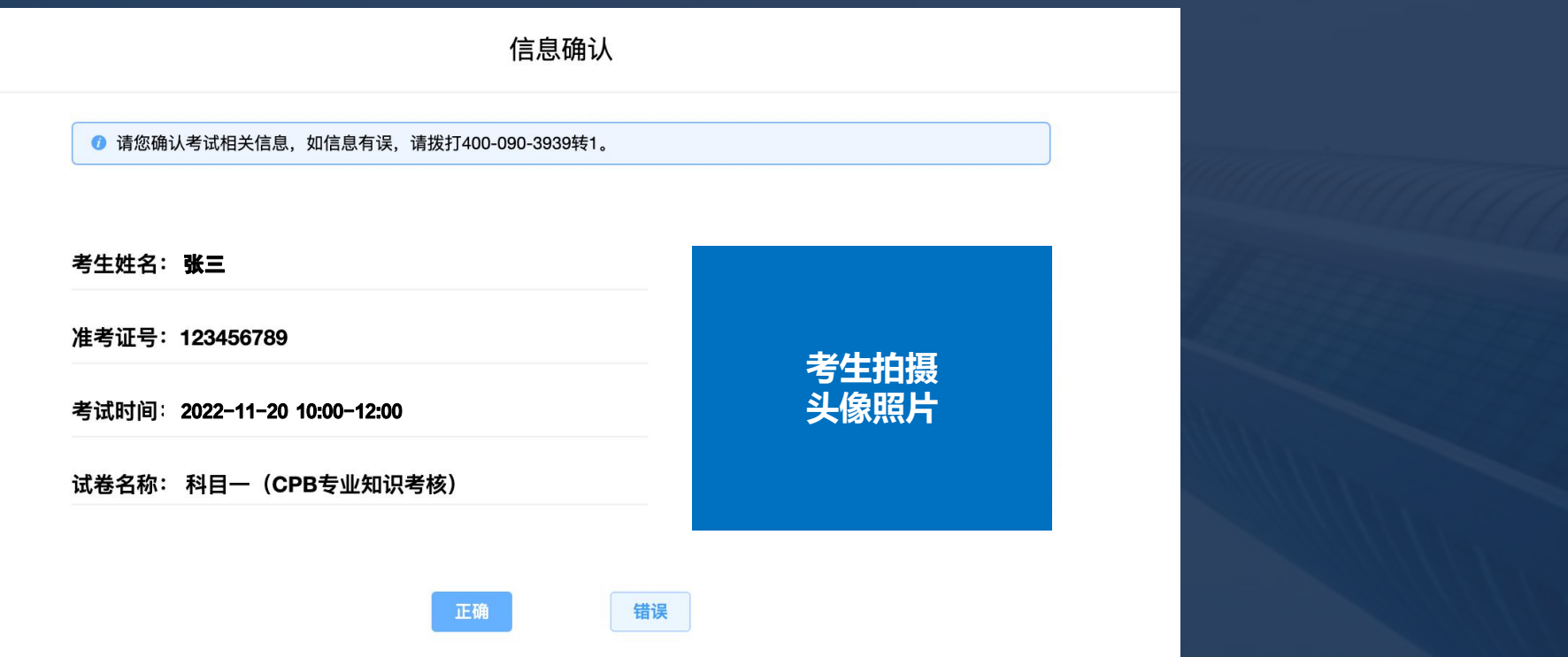

# Ø 仔细阅读《在线CPB认证考试考生诚信承诺书》后,勾选"我已仔细阅读考试 须知并同意遵守"复选框(左图),点击"确定"方可进入考试(右图)。 3.考试流程及注意事项 3.6 签署《在线CPB认证考试考生诚信承诺书》

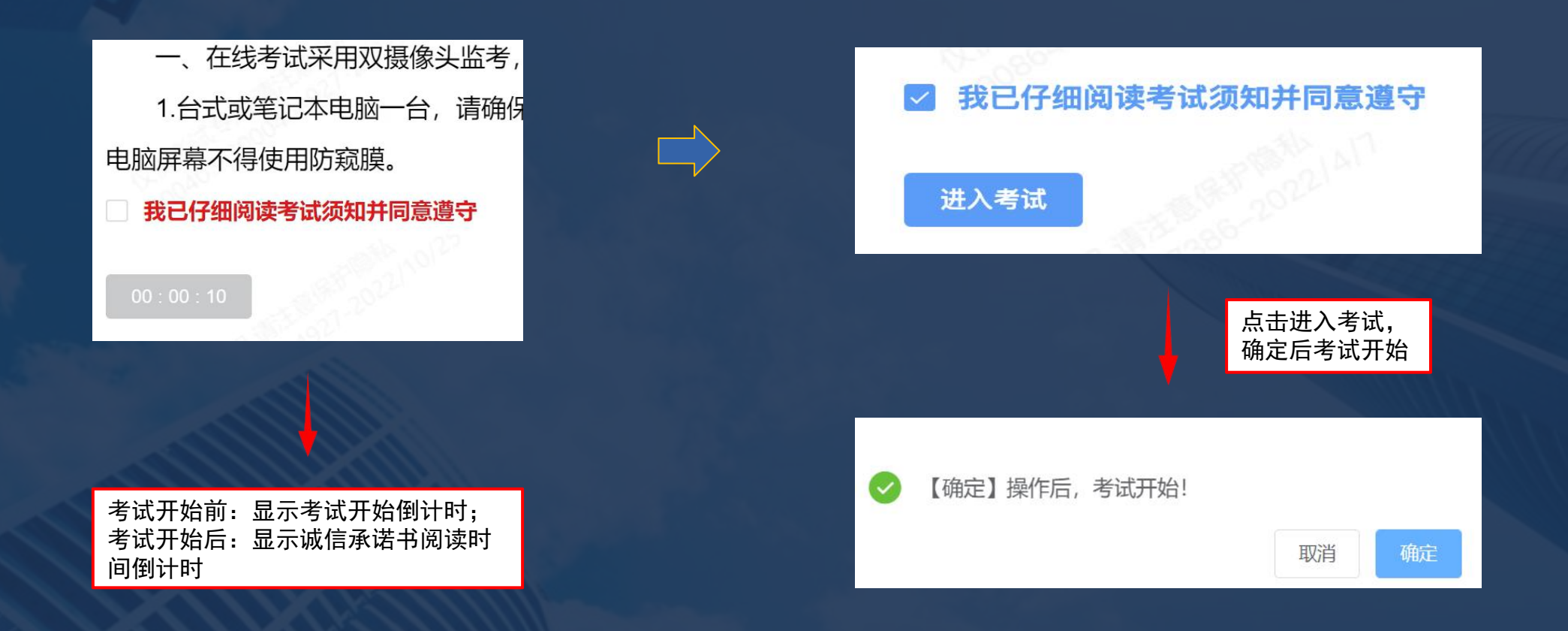

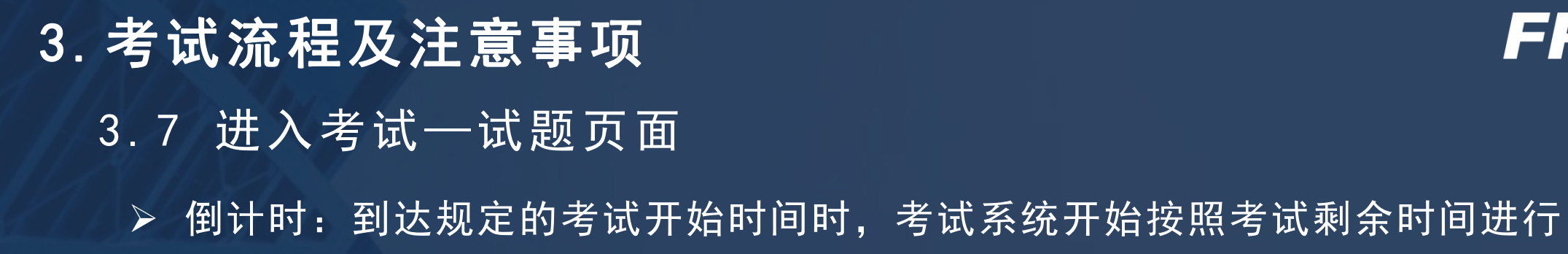

倒计时,在答题页面右上角显示(见下图)。

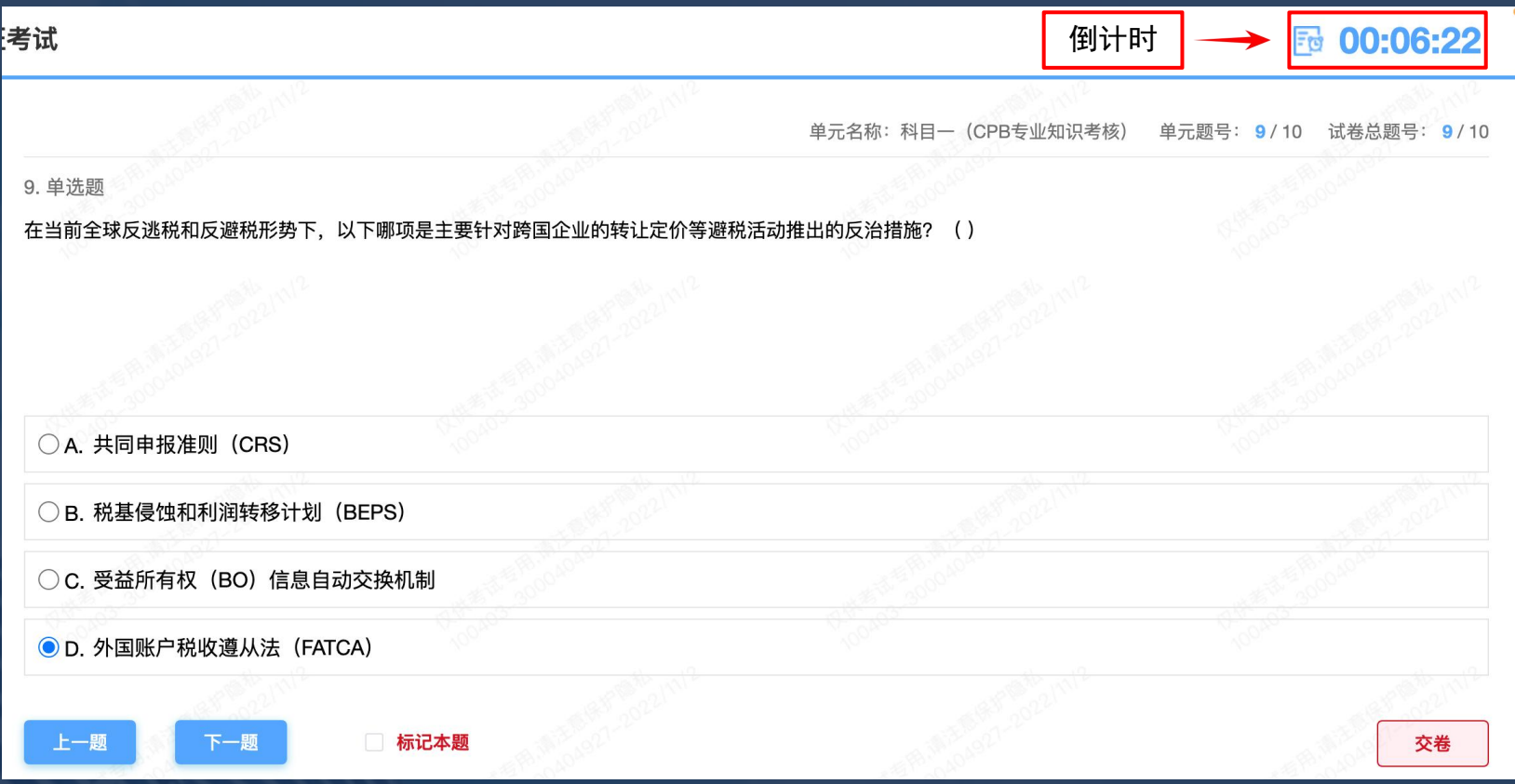

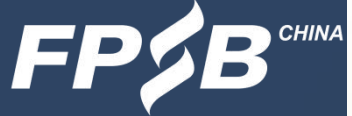

## 3. 考试流程及注意事项 The Controller of the Controller of the Controller of the Controller of the Controller of the Con<br>3. 考试流程及注意事项 3 .8 答题-答题页面及其功能介绍

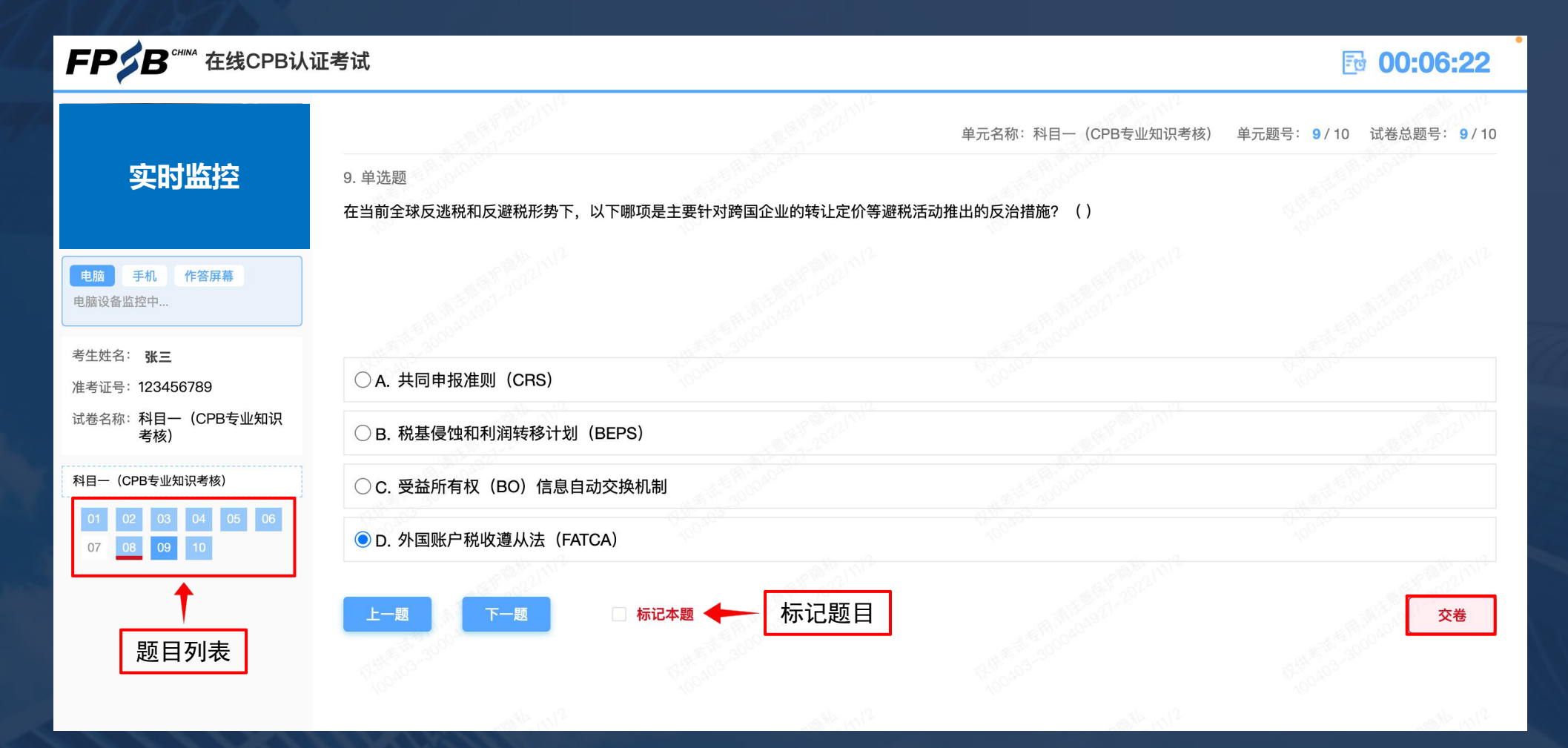

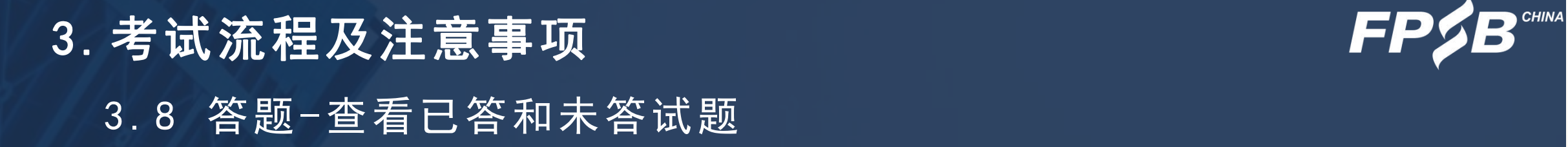

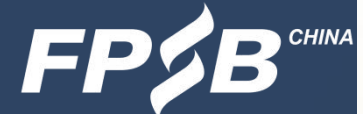

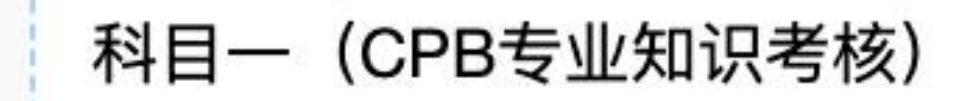

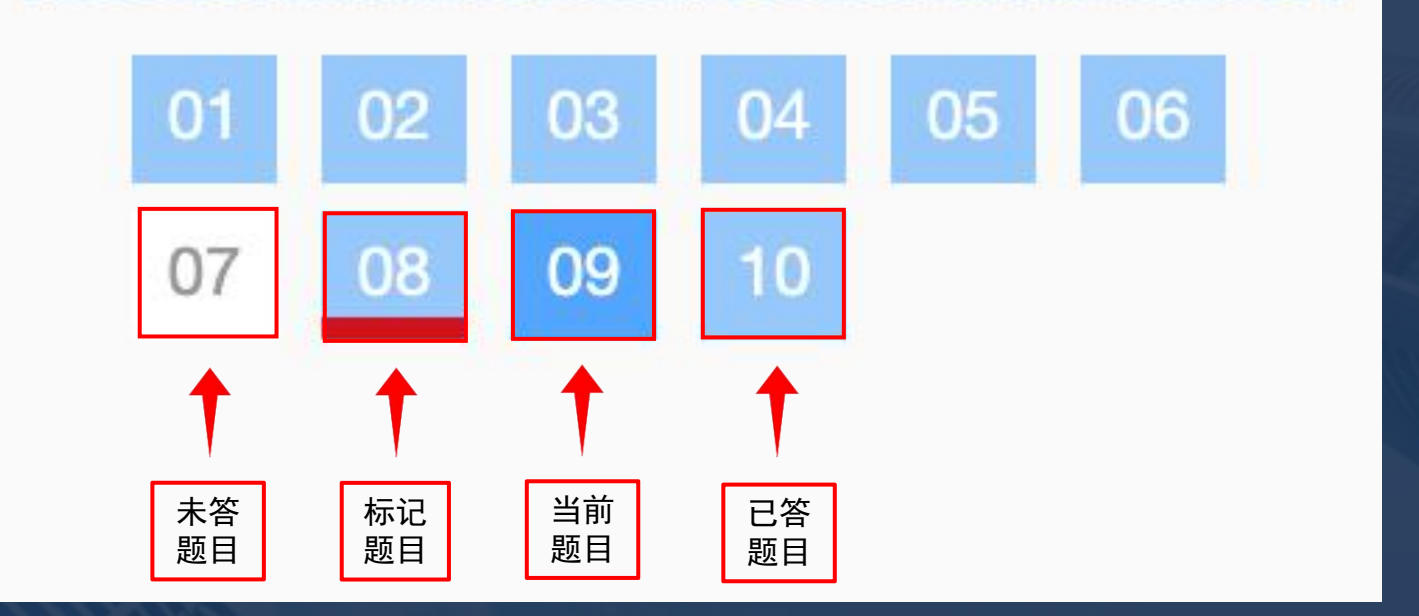

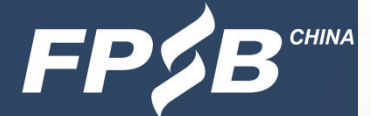

# 3. 考试流程及注意事项 The Content of the Content of the Content of the Content of the Content of the Content of the Con<br>3. 考试流程及注意事项 3 .9 交卷-先检查后交卷

#### Ø 检查所有题目是否回答完毕,全部回答完毕后,再点击交卷按钮。

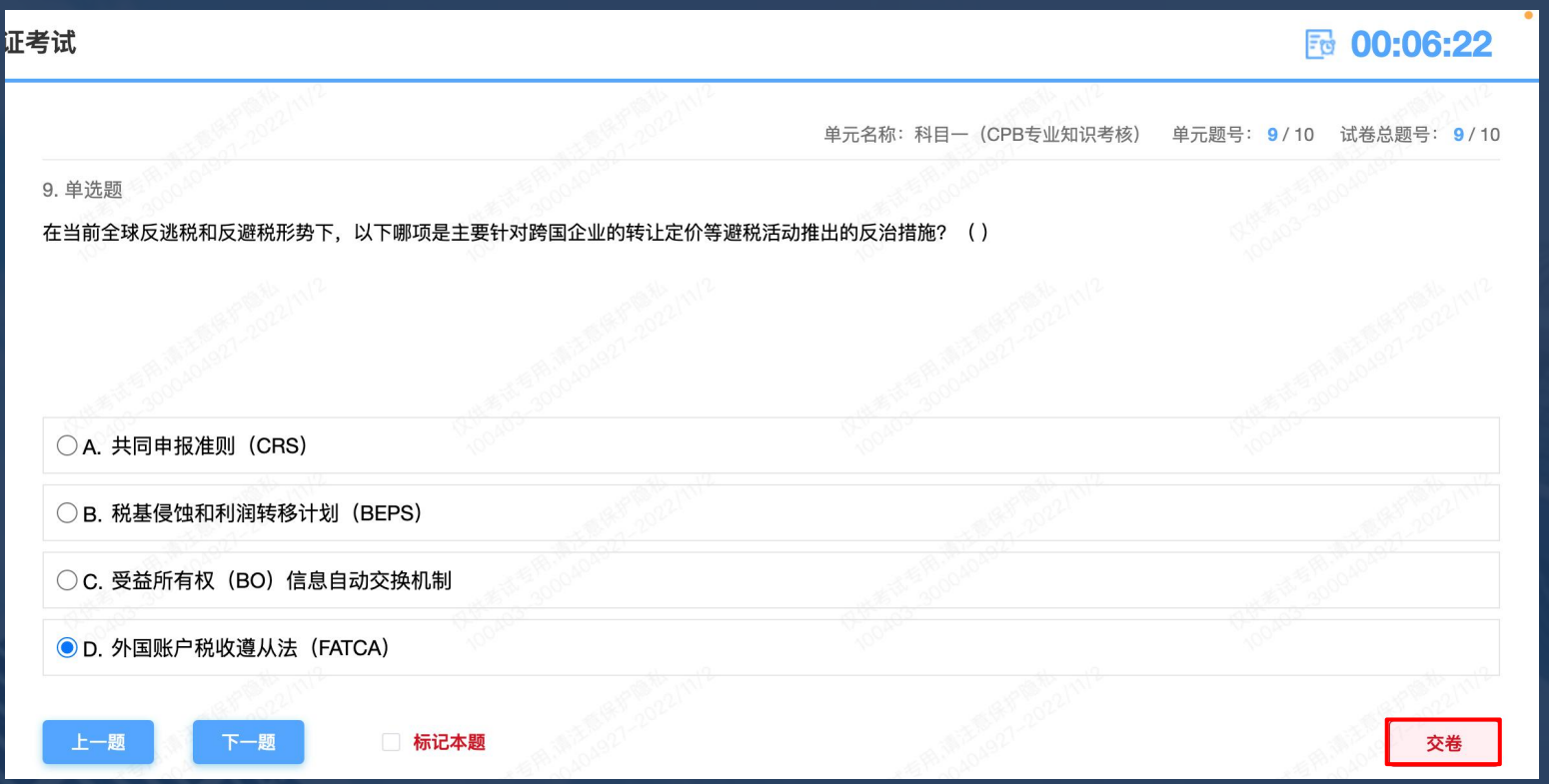

37

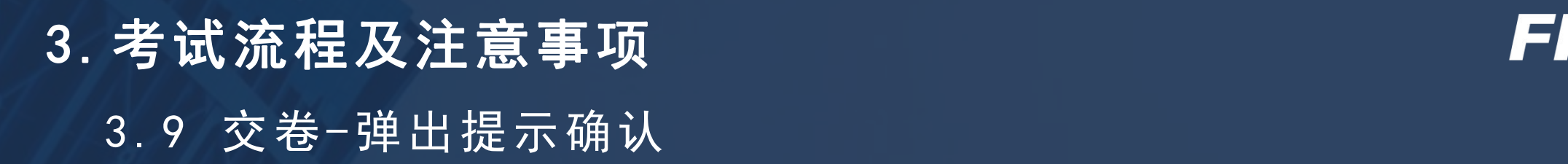

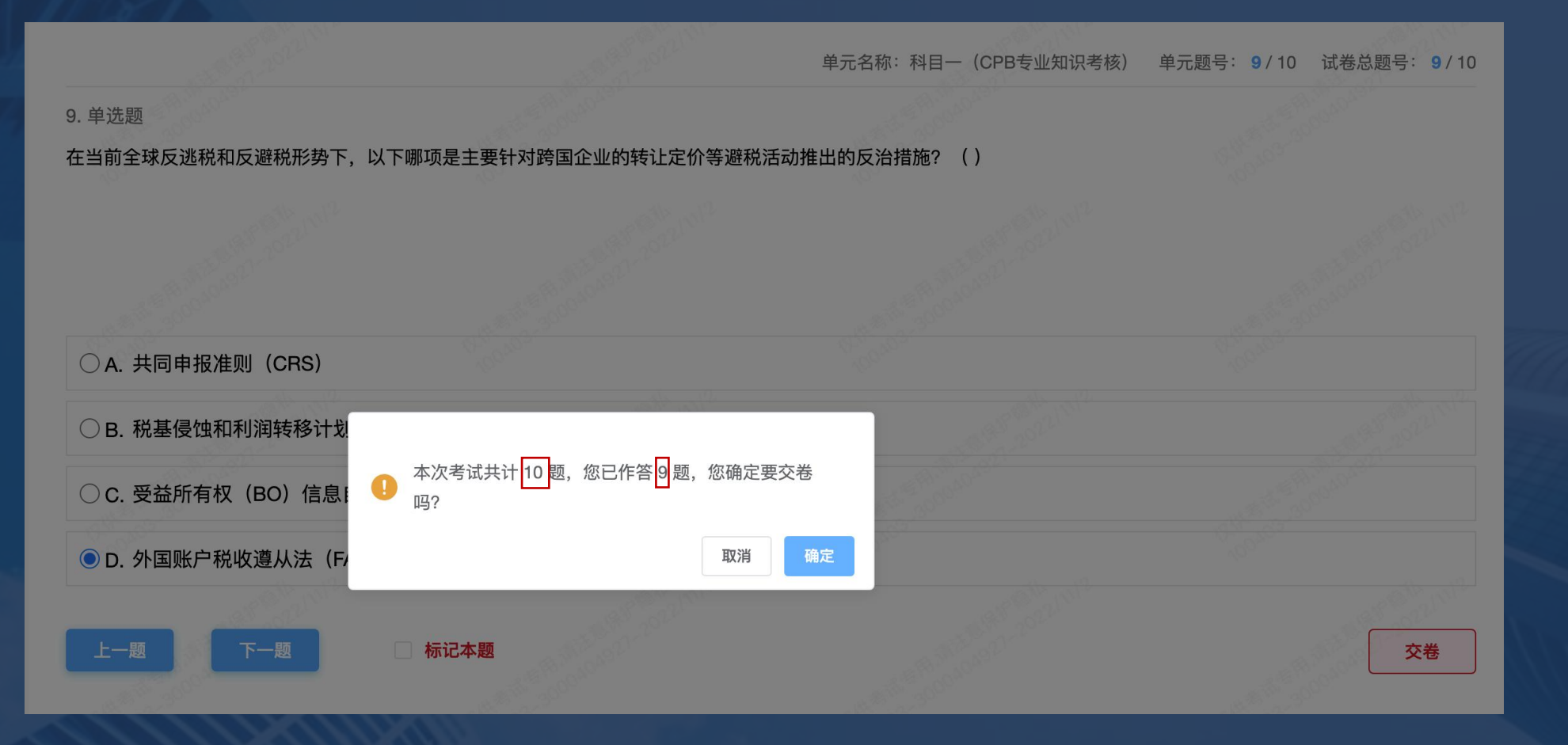

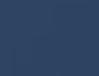

# 3.考试流程及注意事项 3 .9 交卷-再次提示

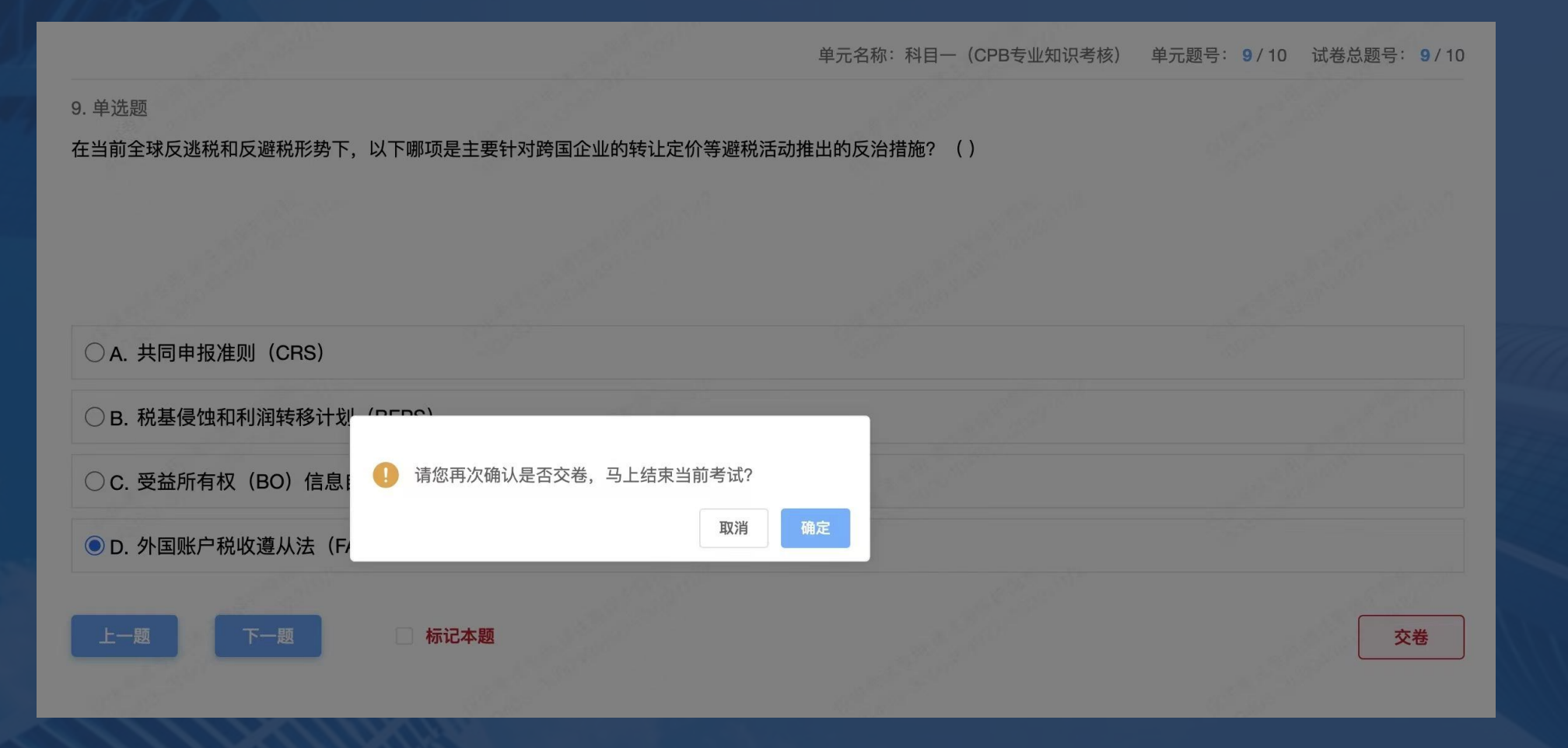

**CHINA** 

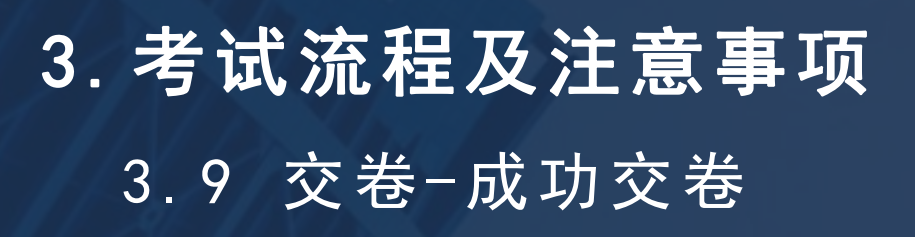

- Ø 交卷成功后页面见右图。
- Ø 如在考试时间内未点击交卷,答案会自动保存。
- Ø 交卷后不能再次登录在线考试系统答题。

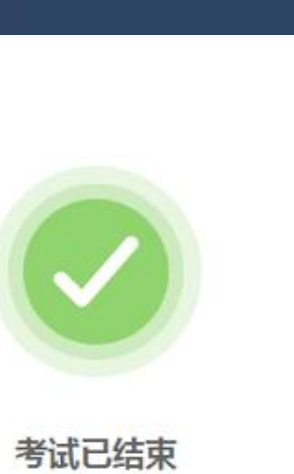

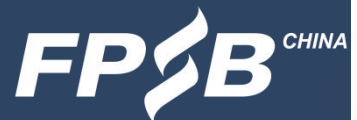

### 4.考试紧急情况处理

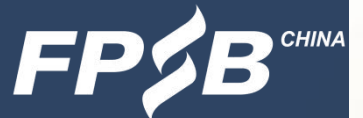

- Ø 考试当日9:00-12:00,考生因紧急情况导致无法继续考试时可拨打客服电话: 400-090-3939转1
- Ø 考试中因违反考试规则被结束考试的考生,如有异议可通过以下方式向考试主办方提出 申诉:

致电400-090-3939转1, 或发邮件至tousu@fpsbchina.cn

Ø 考试如出现突发情况,考试主办方将通过官网[www.fpsbchina.cn](http://www.fpsbchina.cn/)、FPSB-China公 众号,或手机短信进行通知。

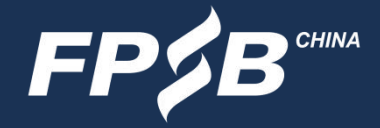

#### 扫描下方二维码,关注FPSB-China微信公众号,可获取考试通知、成绩发布等资讯。

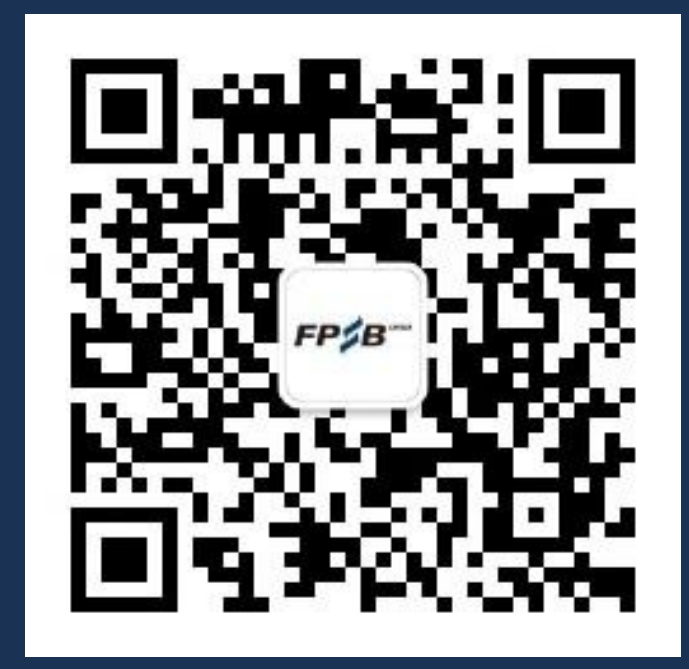

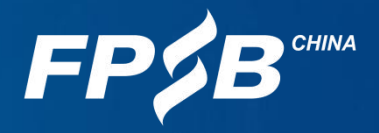

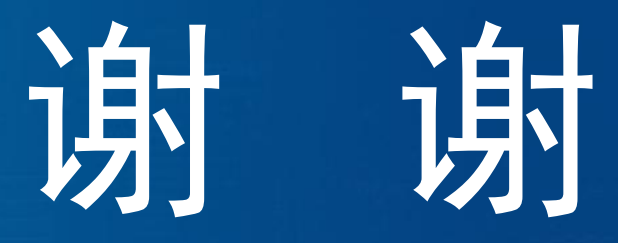

祝考试顺利!